### **Attivazione PEC Università Politecnica delle Marche**

### Breve guida all'uso della Posta Certificata di Ateneo

"Es.: [name]@pec.univpm.it"

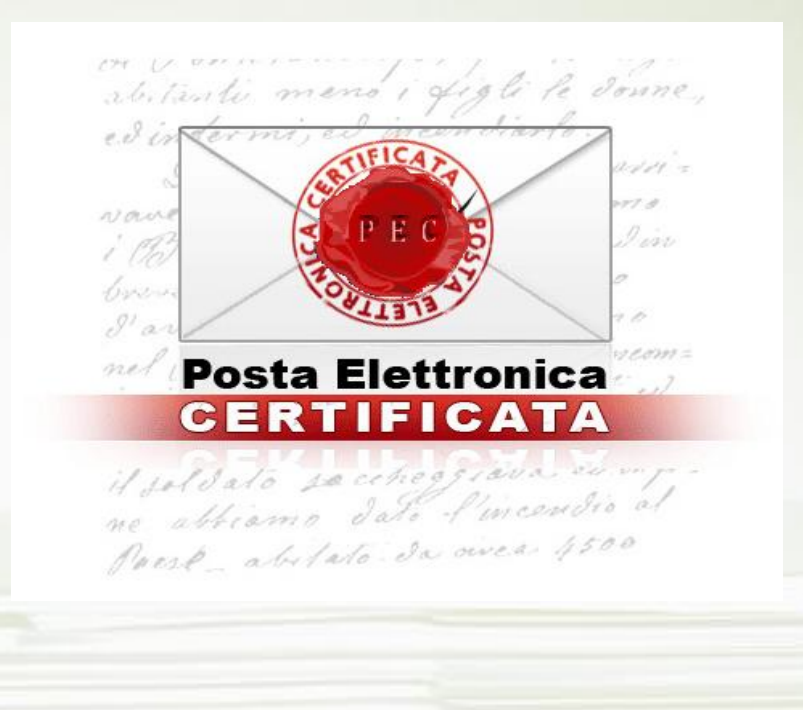

**Per maggiori informazioni: CeSMI Centro Servizi Multimediali ed Informatici Università Politecnica delle Marche direttore Ing. Raul Castagnani**

# Operazioni fondamentali

Fasi principali:

**Q** Login dell'utente [portale [https://pec.poste.it](https://pec.poste.it/) ];

 $\Box$  Schermata iniziale e cambio password obbligatorio;

□ Uso della rubrica (non obbligatorio);

### $\Box$  Uso della mail certificata;

 $\Box$  Invio mail (semplice e con uso della Rubrica);

Fase di controllo verifica delle ricevute di accettazione e di consegna;

# Prima operazione: login dell'utente

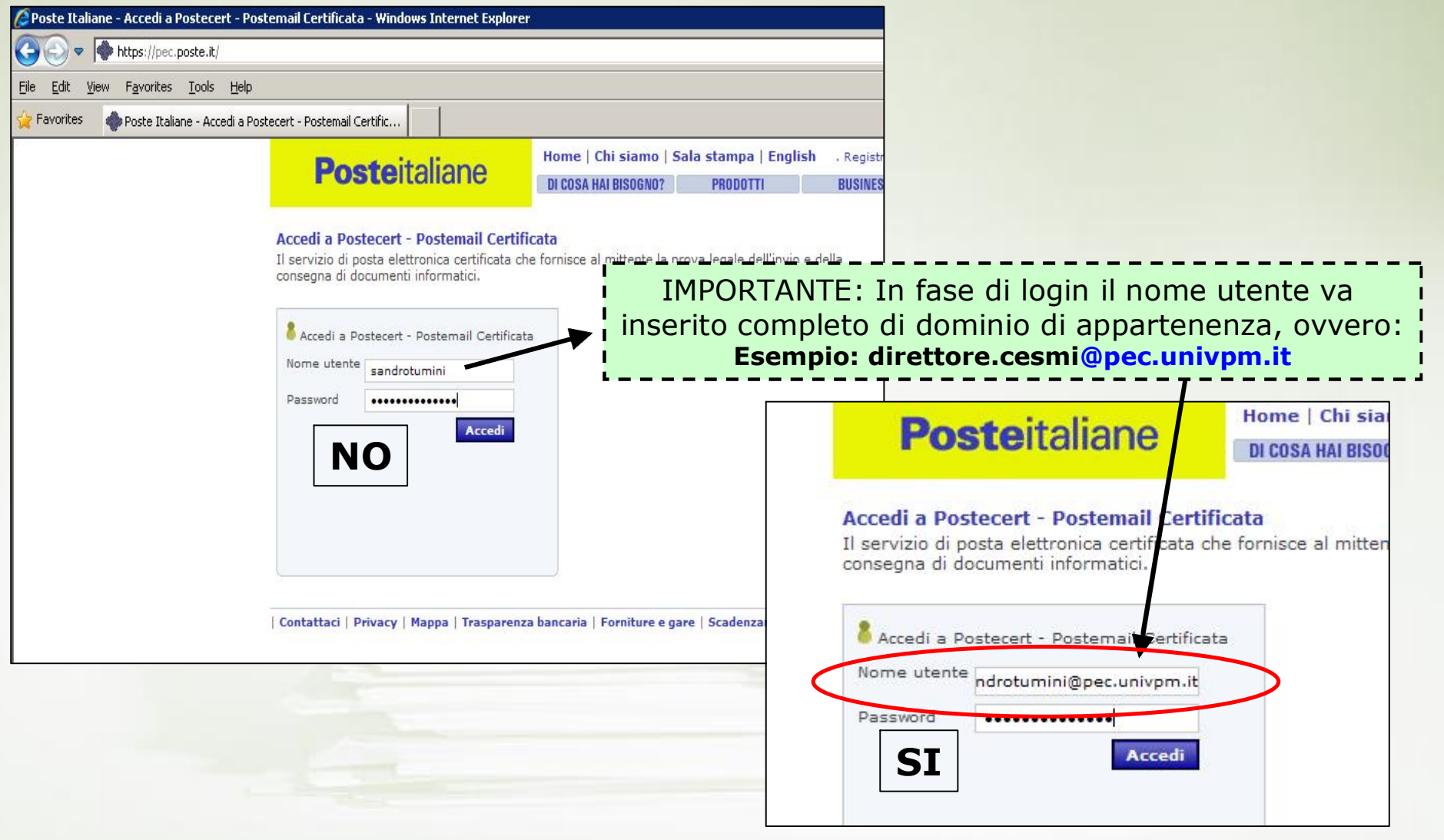

шш

ı

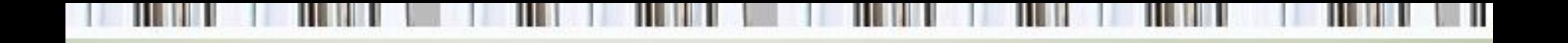

# Schermata iniziale dopo login…

### **L'INTERFACCIA WEB DEL PORTALE E' CARATTERIZZATA DA 3 MACRO AREE**

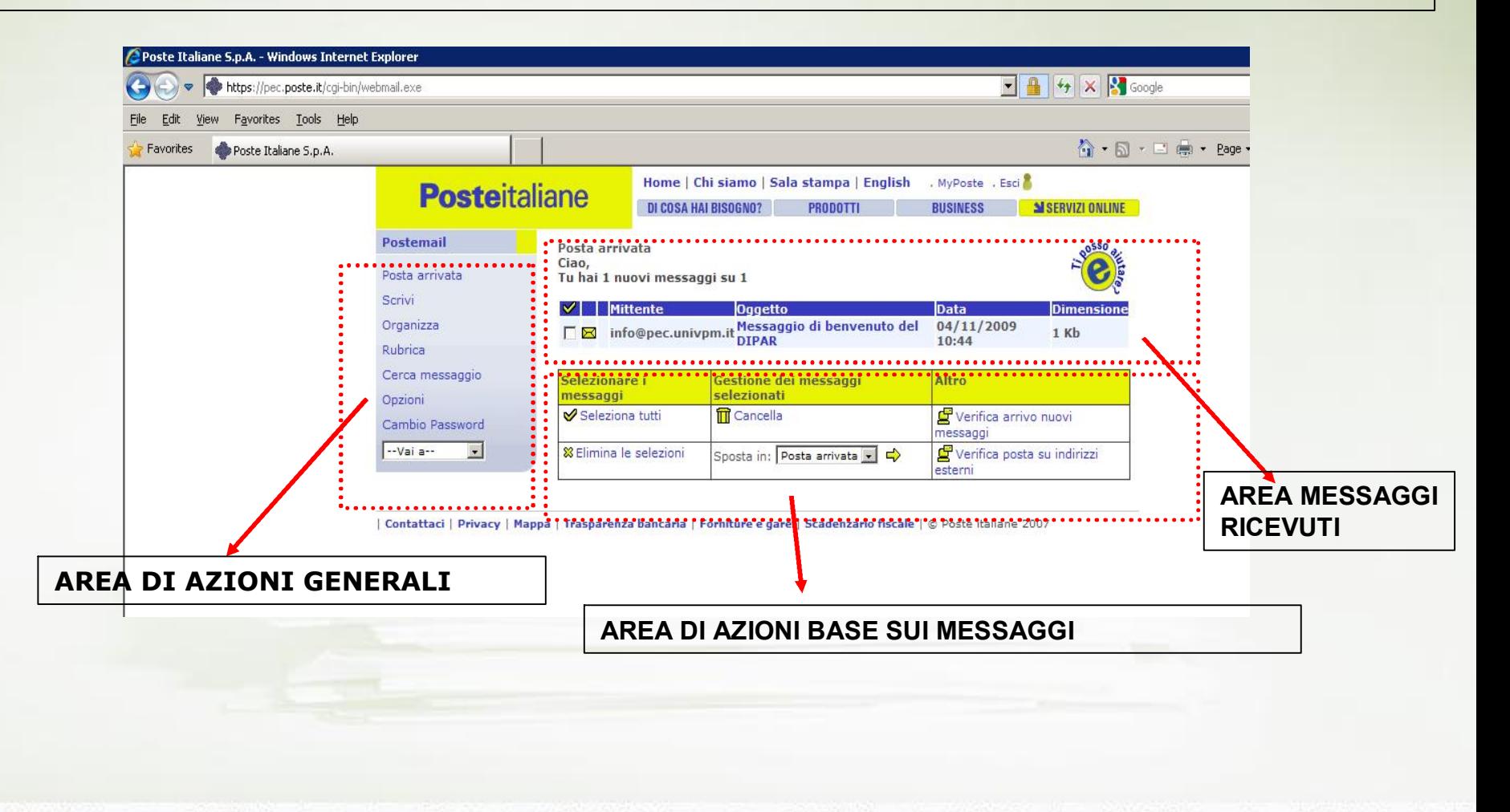

# PRIMO ACCESSO:Cambio password obbligatorio

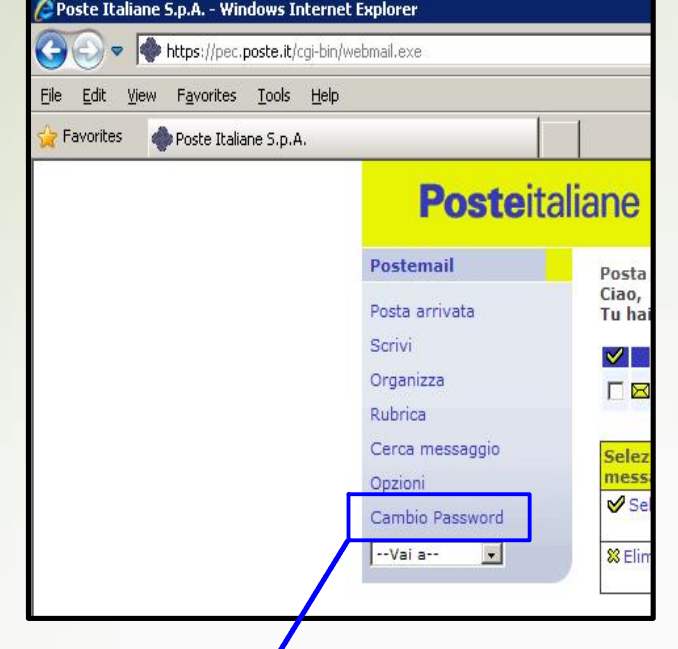

**È obbligatorio** al primo accesso cambiare la password iniziale assegnata alla struttura dal CeSMI definendone una nuova personale. \*\*\*\*

**\*\*\*\* Alcune semplici regole per avere password sicure:**

v **scegliete una password lunga almeno 8 caratteri;** 

v **non utilizzate parole di senso compiuto comunemente utilizzate ;** 

v **evitate nomi propri e date di nascita (di figli, coniuge, animale domestico, …) e tutte quelle parole che derivano da informazioni personali facilmente ottenibili;** 

v **la sicurezza della password aumenta se essa contiene numeri, lettere minuscole e maiuscole ( es. aWc23BG05);**

v **non usate mai password che contengano parte del nome utente o dell'indirizzo email ;** 

v **non utilizzate la stessa password per diversi servizi online;** 

## Scrivere e inviare una e-mail

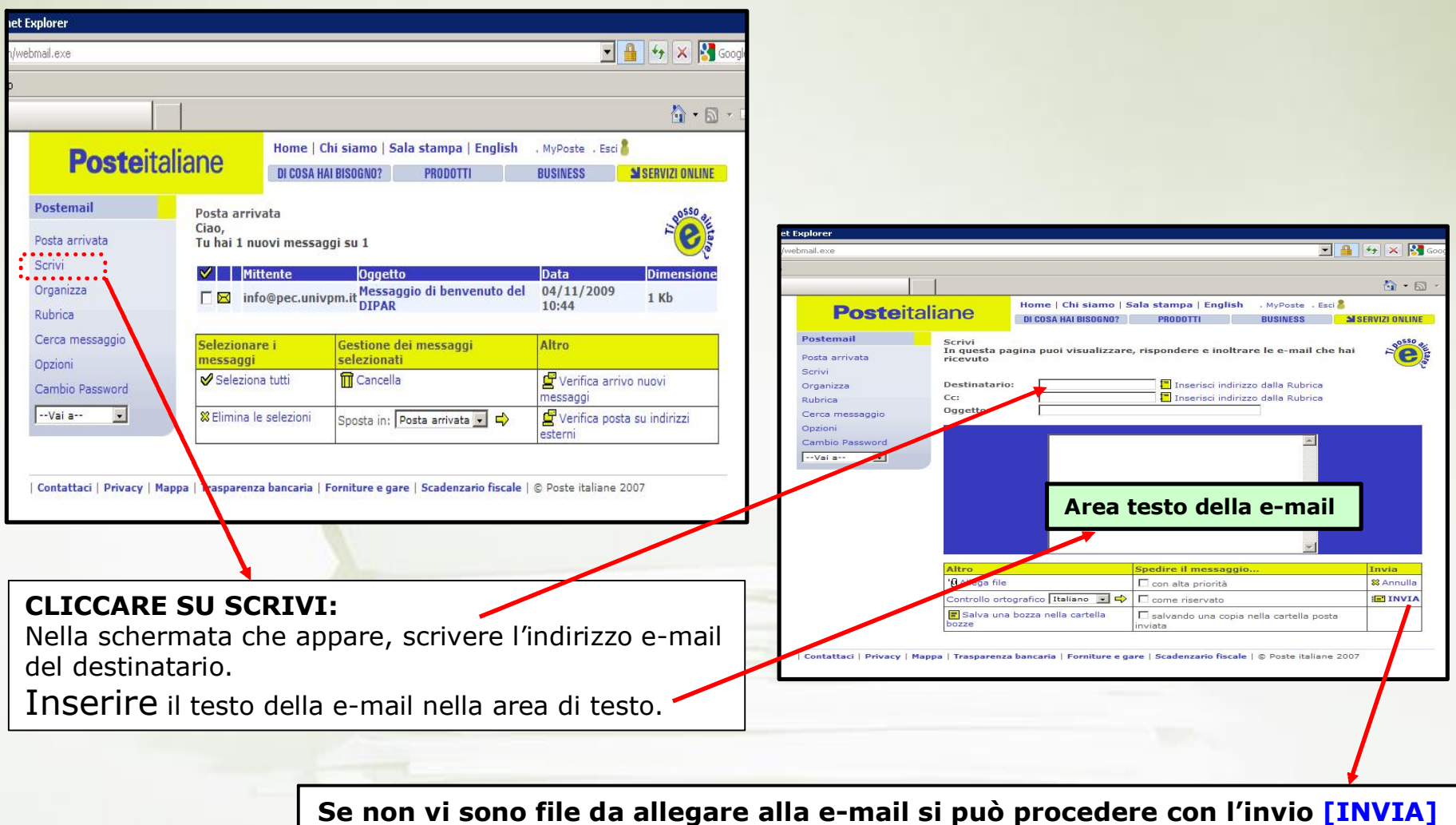

# Uso della rubrica: Come aggiungere utenti in rubrica (1)

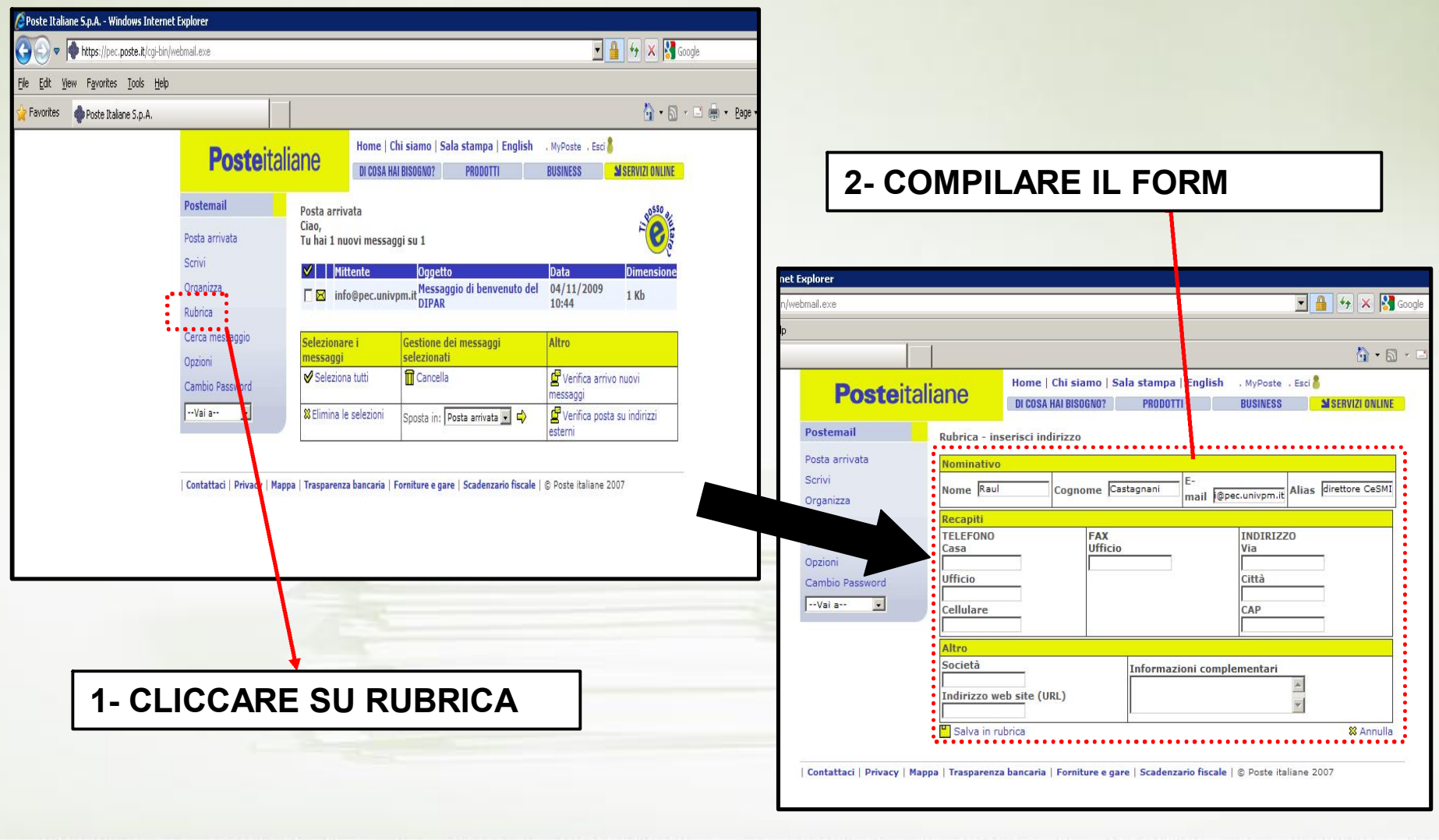

# Uso della rubrica: Come aggiungere utenti in rubrica (2)

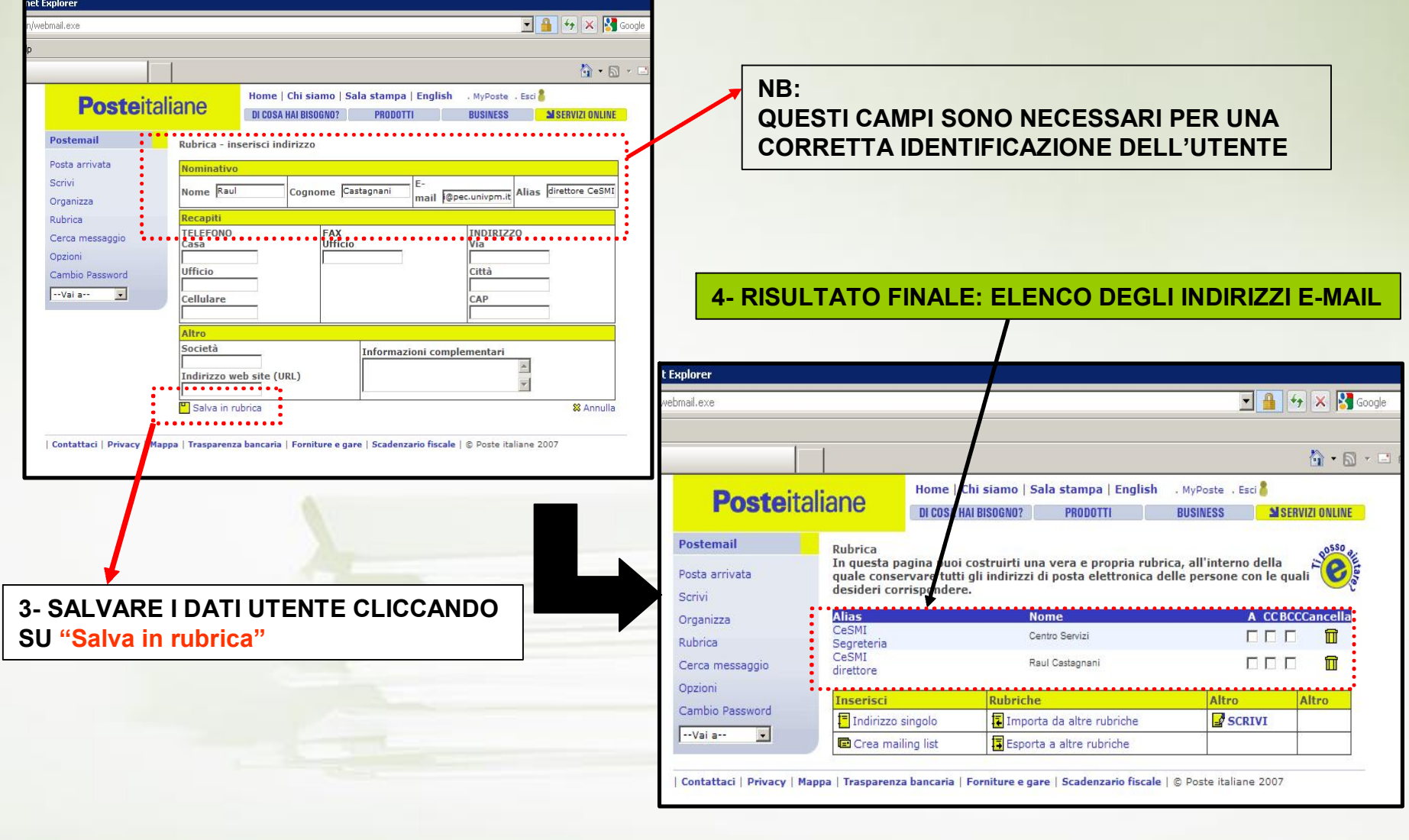

# Scrivere una e-mail con utenti in rubrica (1)

### **DALLA SCHERMATA INIZIALE CLICCARE SULLA SEZIONE RUBRICA**

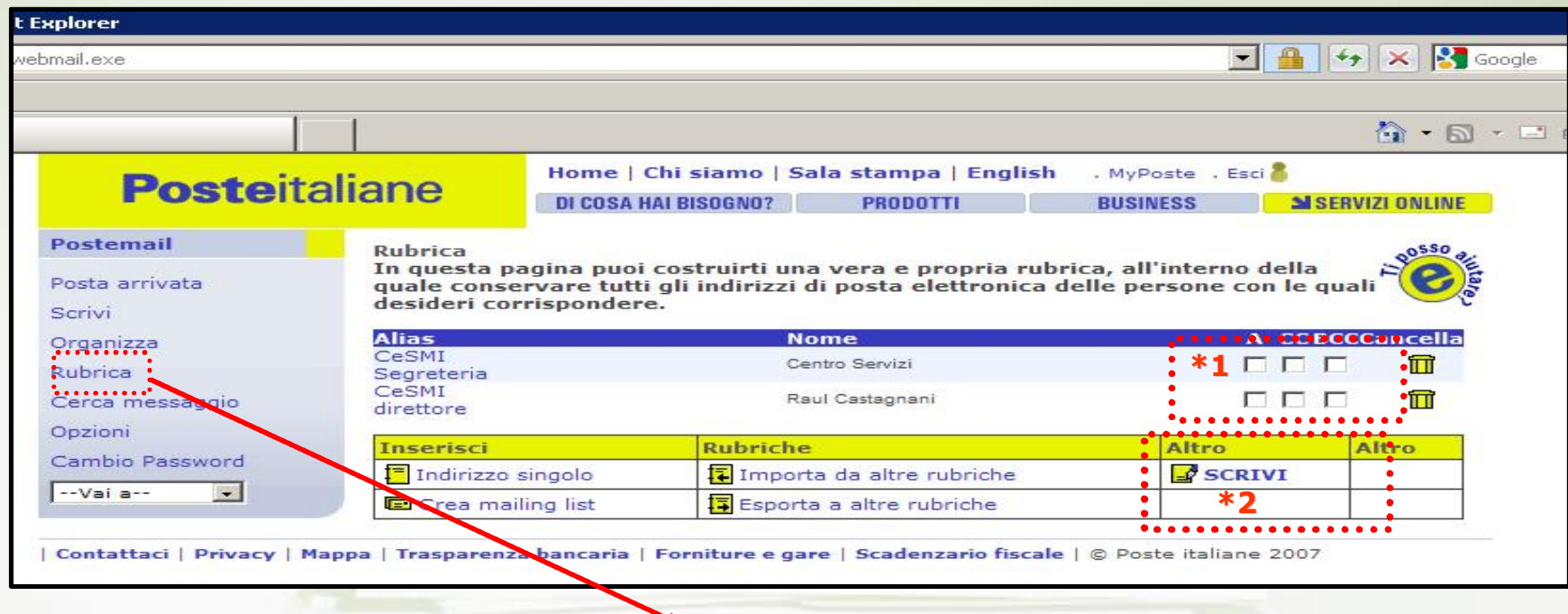

**1 Se l'utente a cui inviare l'email è registrato in rubrica è possibile inviare una mail dalla sezione rubrica.** 

**In questo caso:** 

**selezionare le caselle necessarie \*1 [ A CC BCC] e cliccare su "SCRIVI". \*2** 

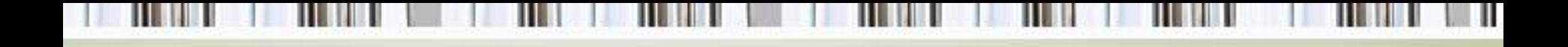

# Scrivere una e-mail con utenti in rubrica (2)

2 L'indirizzo del destinatario viene automaticamente inserito dalla rubrica. Ora si può procedere nell'inserimento del testo ed invio [INVIA]

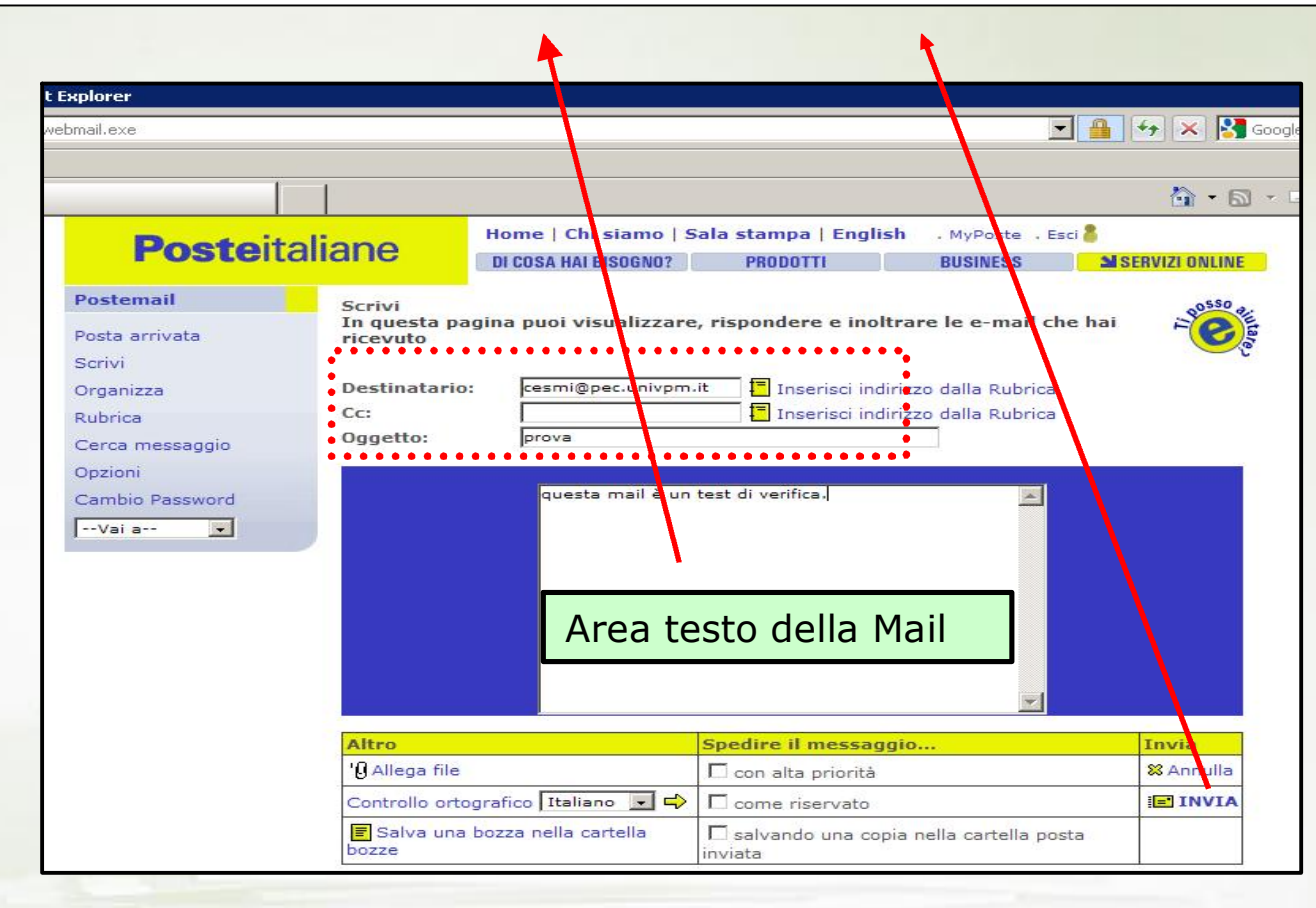

In presenza di allegati seguire gli step nella slide successiva

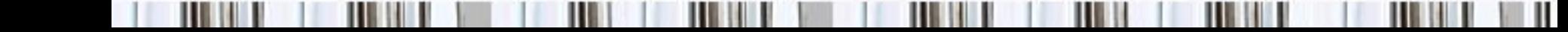

### Inserire allegati nella mail da inviare

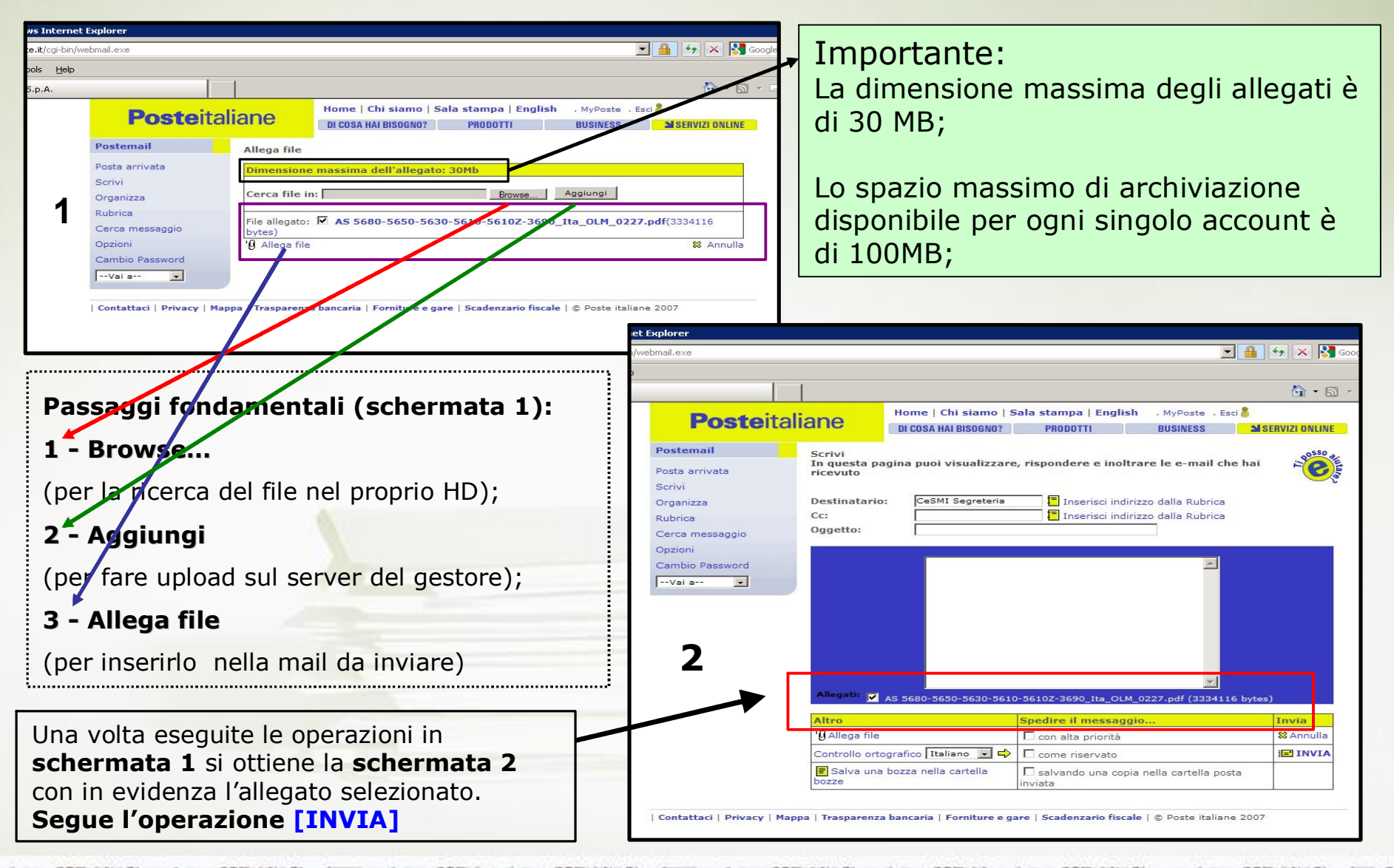

# Invio mail: schermata risultato finale

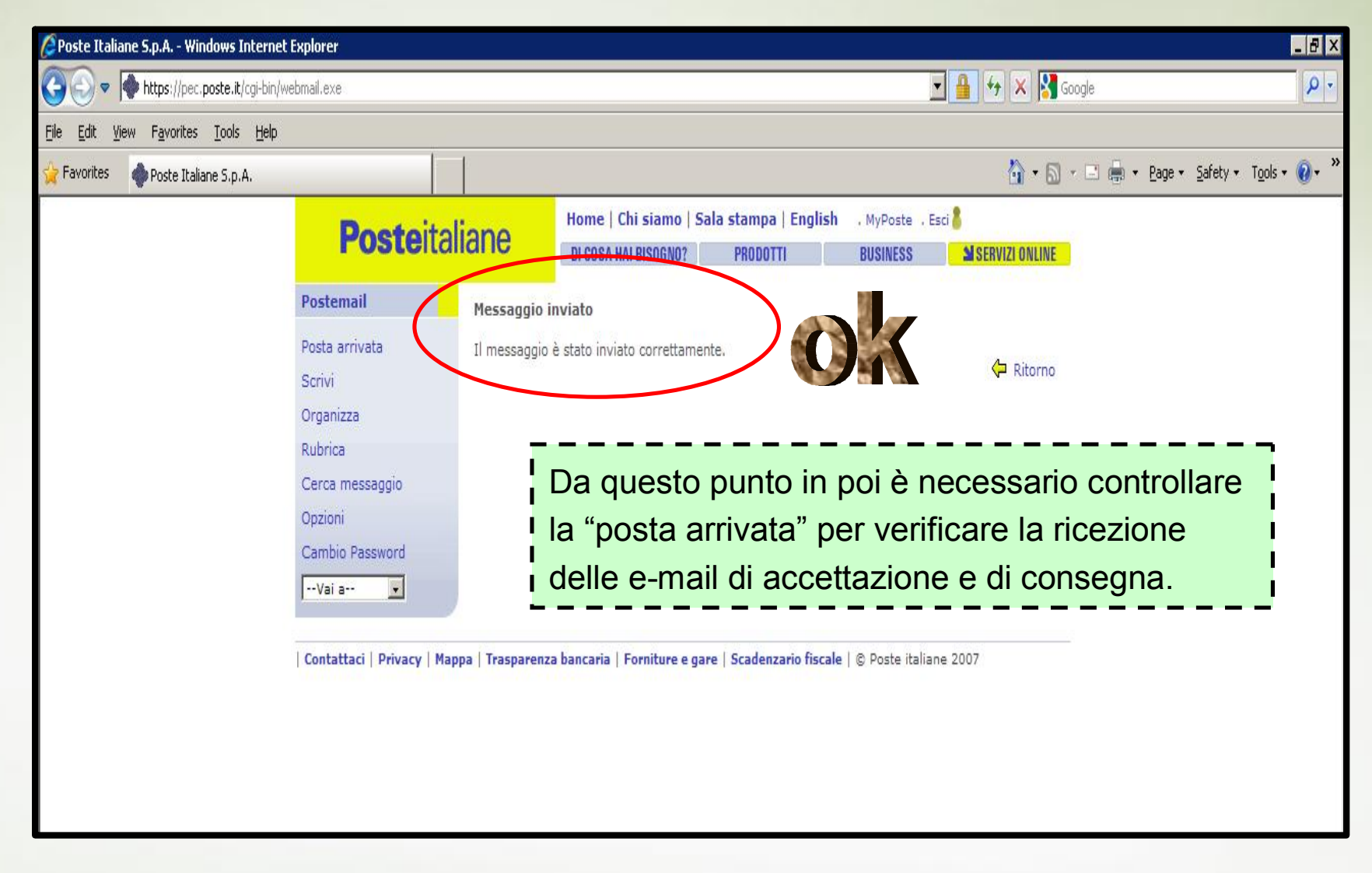

### Verifica corretto invio

### Prima verifica: Ricezione e-mail di Accettazione dal gestore PEC

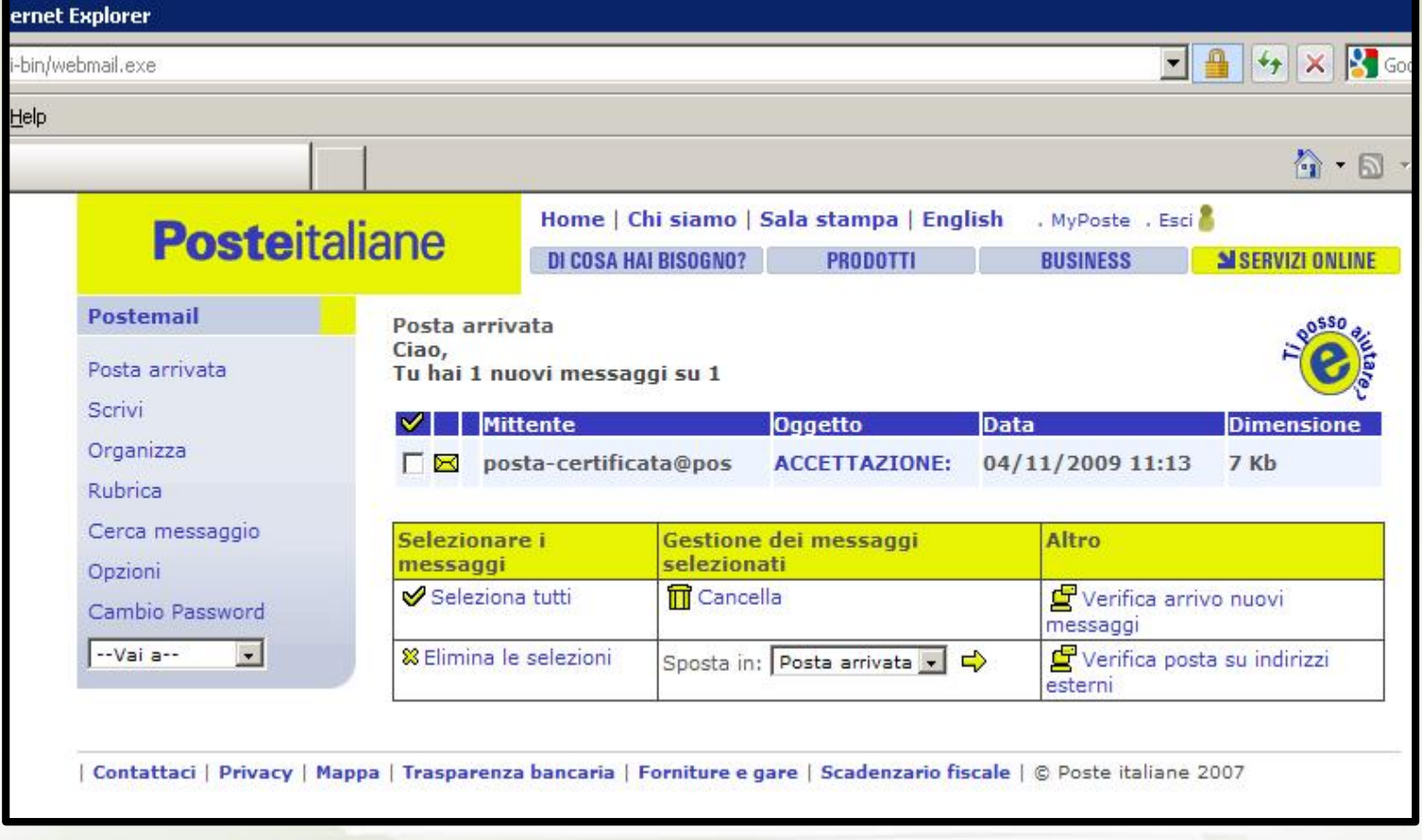

Il gestore mittente (poste.it) conferma di aver preso in carico la e-mail e di iniziare il processo di consegna al gestore del destinatario.

### Verifica corretto invio Prima verifica: Lettura del messaggio di accettazione

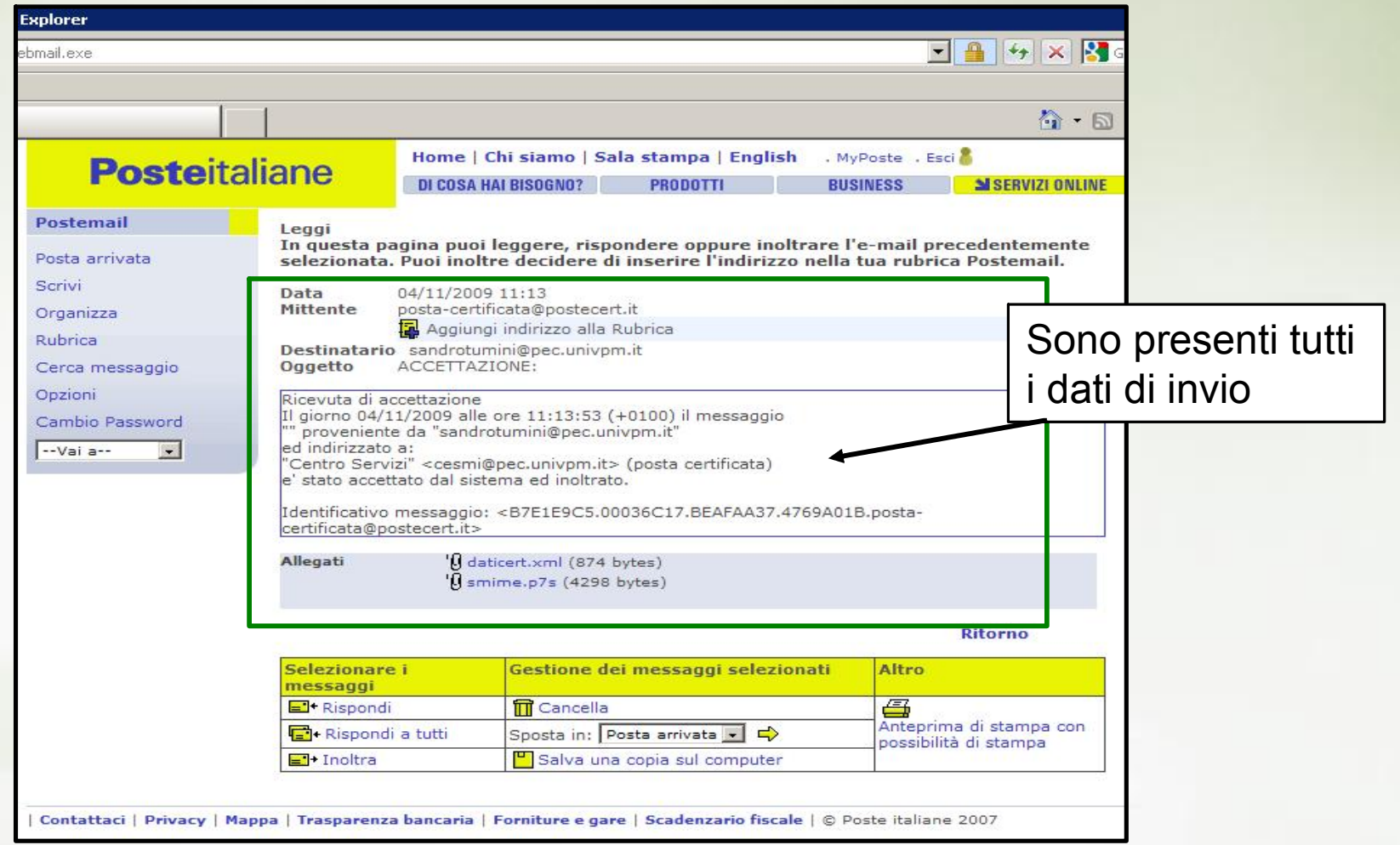

### Verifica corretto invio Seconda Verifica: Ricevuta di consegna dal gestore del destinatario

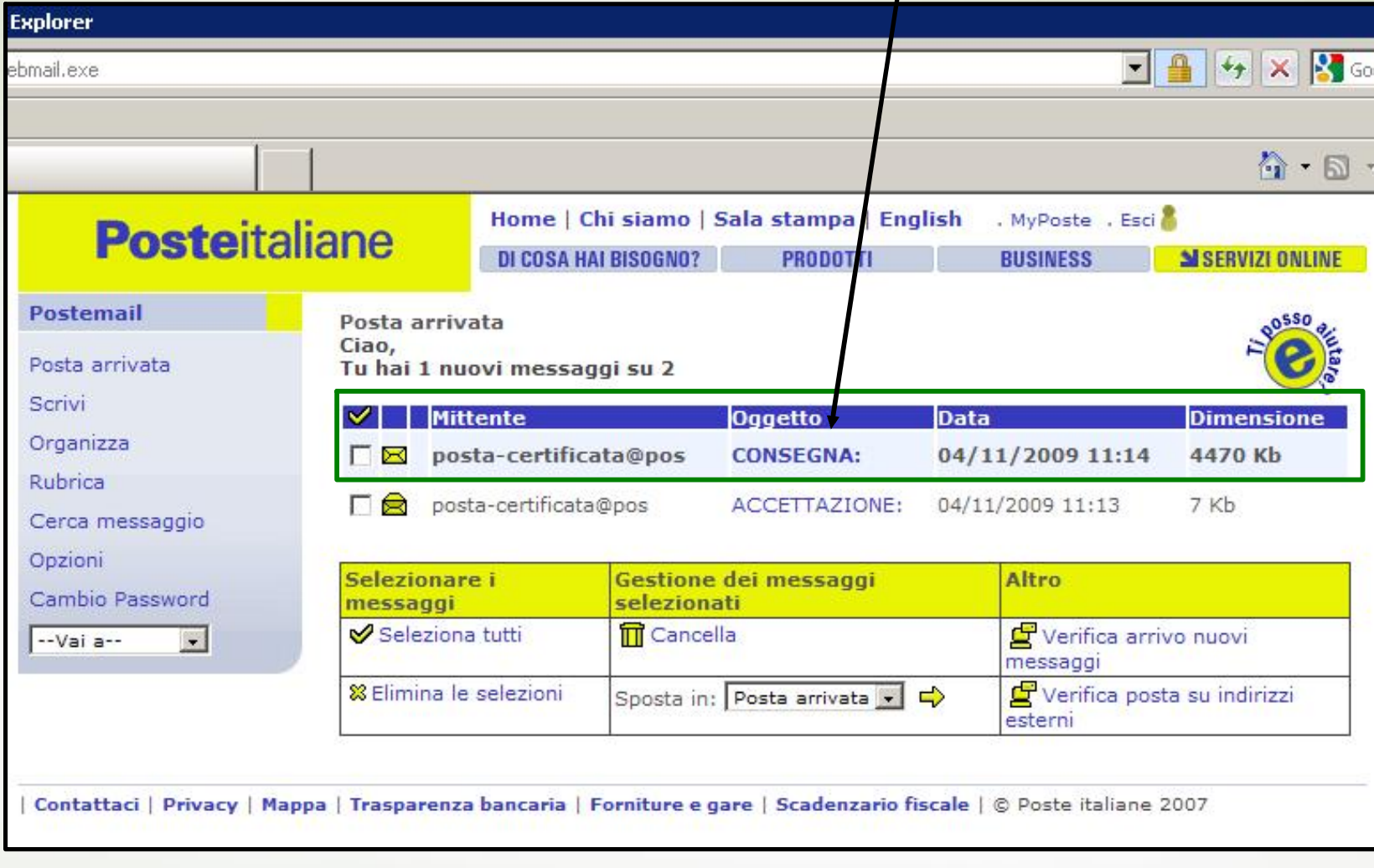

### Verifica corretto invio Seconda Verifica:Lettura del ricevuta di consegna

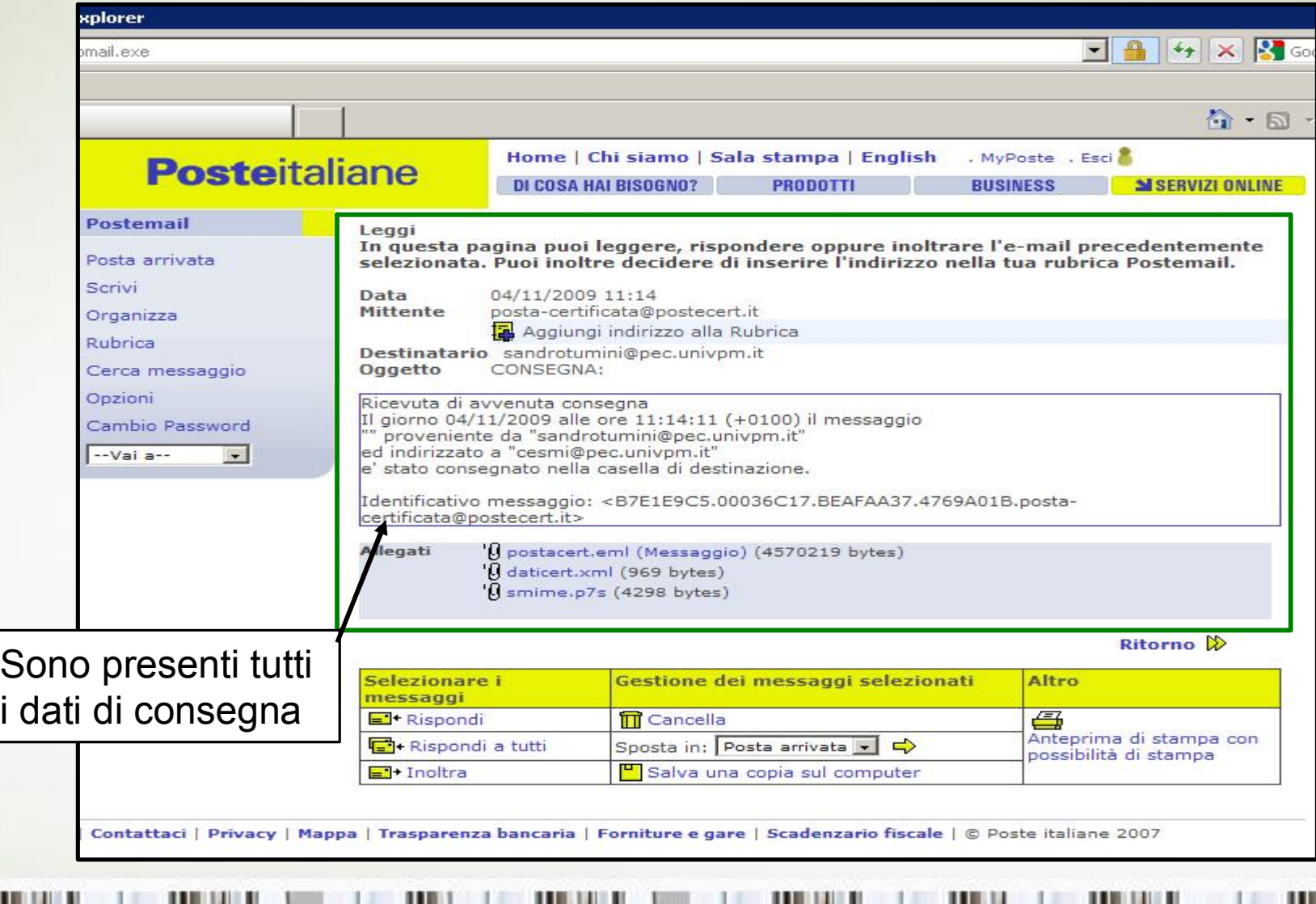

# In conclusione……..

ш

ш

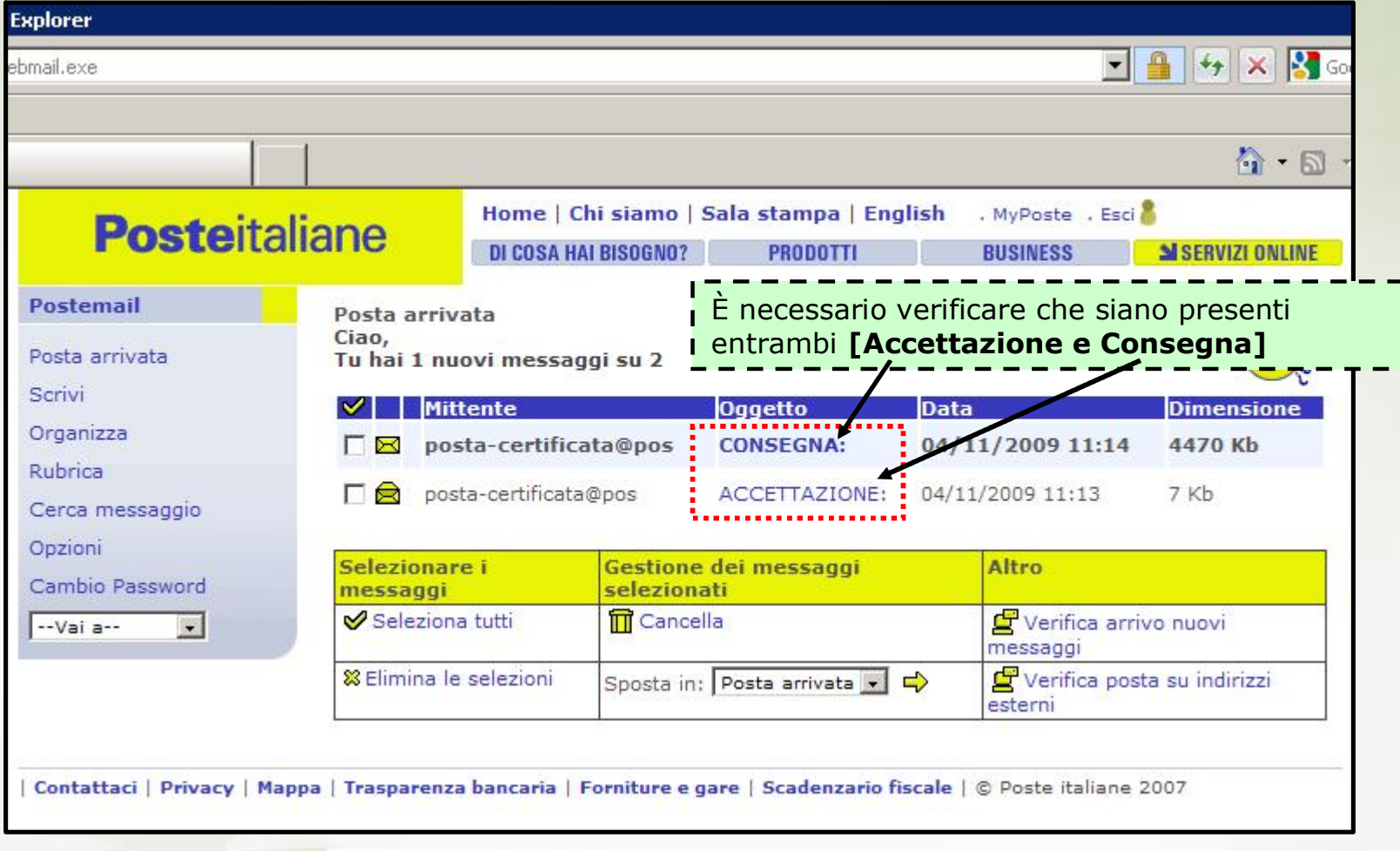

ш